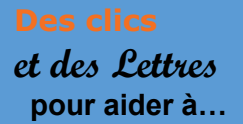

### **1- Présentation de l'application, de l'outil, de la ressource**

H5P vous permet de créer très facilement toutes sortes d'exercices interactifs. Vous pouvez l'utiliser par Moodle via votre ENT ou en un direct sur le site de l'application H5P – Créer et partager du contenu et des applications HTML5 enrichis

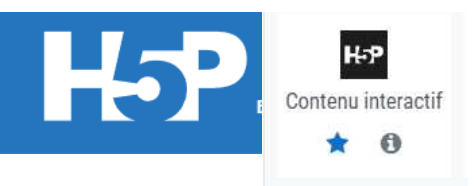

# **2 – Quiz H5P : Quelles possibilités et quels avantages** ?

- En utilisant le **texte à trous d'H5P** je peux créer très rapidement un exercice où l'élève doit remplir les vides.

- Vous trouvez cette fonctionnalité dans Quizinière, dans LearningApps. L'intérêt de  $H5P:$ 

-côté prof : il est inséré dans Moodle sur votre ENT, cela vous permet donc de savoir quand vos élèves ont fait l'exercice, de voir très facilement les résultats

- côté élève : l'accès est facilité par l'ENT

# **3 – Précisions matérielles**

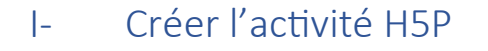

O Dans votre cours **Moodle**, Activer le mode édition Moodle,

 $\boldsymbol{e}$ + Ajouter une activité ou ressource

**O** Choisir H5P contenu interactif et sur le menu déroulant, choisir Quiz (ensemble de questions)

H-P<sub>hub</sub> Remplir les vides

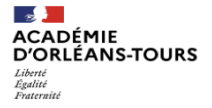

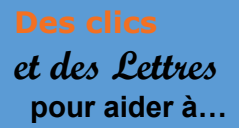

# **Créer un texte à trous avec H5P**

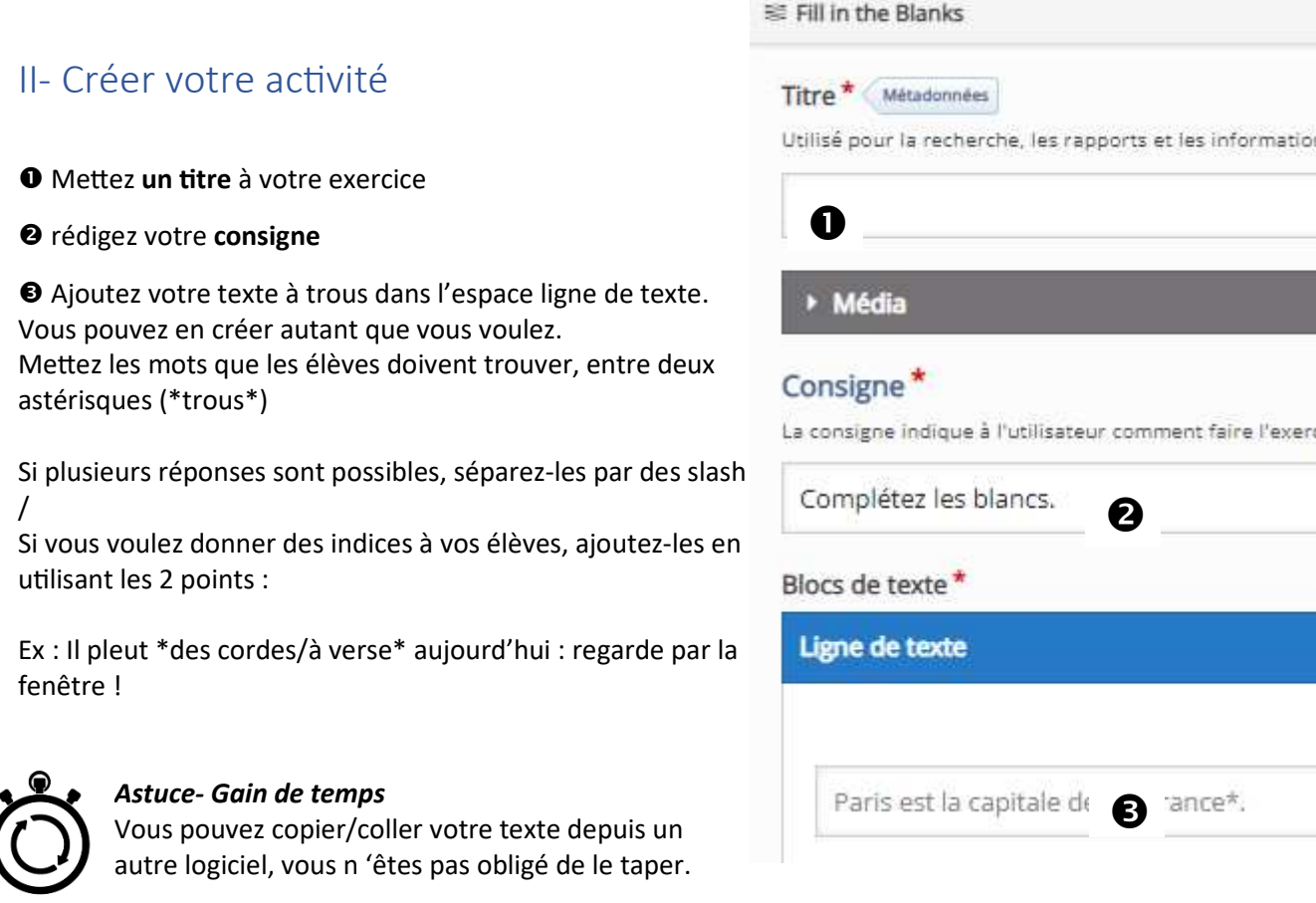

#### N'oubliez pas en bas de la page de valider votre travail

Enregistrer et revenir au cours

**Enregistrer et affi** 

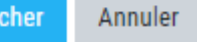

# III- Paramétrages

Vous pouvez, comme dans toutes les activités Moodle

 $\bullet$  Définir les retours donnés aux élèves en fonction des scores

**O** Activer les options générales ou non : Bouton

« Recommencer », « voir la correction », « sensible à la casse »

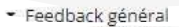

Définissez des feedbacks pour différents intervalles de scores

Cliquez sur le bouton "Ajouter Incent au de l'architecture de la contraste de score"<br>Vous souhaitez. Exemple: 0-20% Mauvais score, 21-91% Score moyen. 91-100% Scor excellent!

Intervalle de scores \* Feedback pour cet intervalle de scores

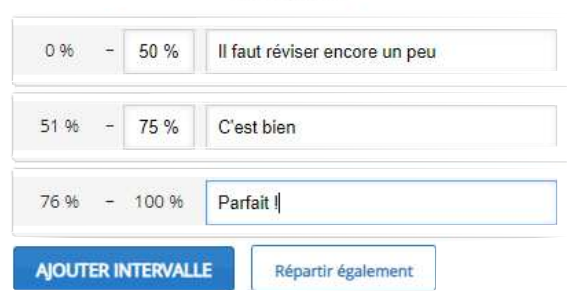

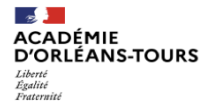

Page **2** sur **3**

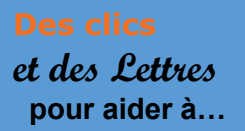

# **5- Exemple d'utilisation**

Ces quiz peuvent être très utiles pour un entrainement régulier de langue par exemple

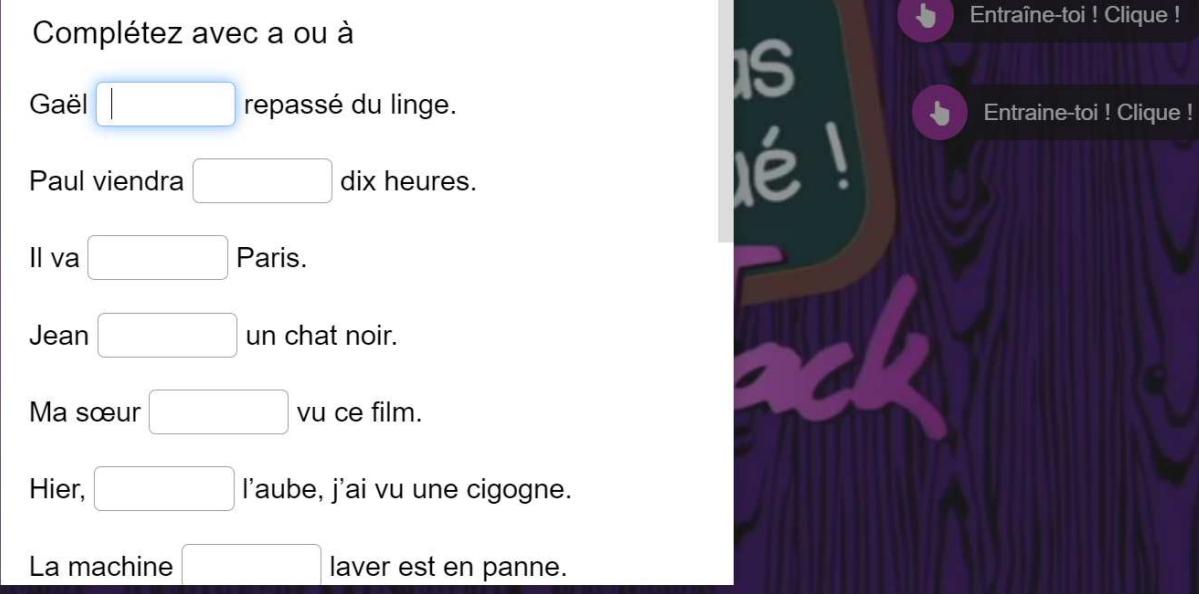

- **6 Envie d'aller plus loin ? Besoin d'aide ?**
- **-** Tutoriel H5P : Remplissez le didacciel Blanks | H5P
- Exemple de visuels H5P **:** Remplissez le | vides H5P

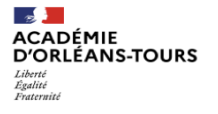